# **2 座標の設定をしながら平面図を開く**

ここでは「発注図を開くガイド」を使用して、平面図の図面ファイルを開く方法を説明します。 途中、図示されている座標の座標値を2点分使用します。一覧表や路線の計算書などを用意してから操作してください。 作業後、図面内の任意箇所の座標値を確認したり、図面にない座標マークをプロット(作図)したりできるようになります。

なお、図面を開いた後に、図面上から座標値を確認したり、新しい座標をプロット(作図)などしない場合は、 「4 横断図や構造物図などを開く」の操作から図面を開いてください。

### **2-1 用紙の選択・図面を開く**

ここでは、一連の操作をおこなうことができる [発注図を開くガイド]を利用して、 用紙サイズの選択と、図面を一旦開くまでの操作を説明します。

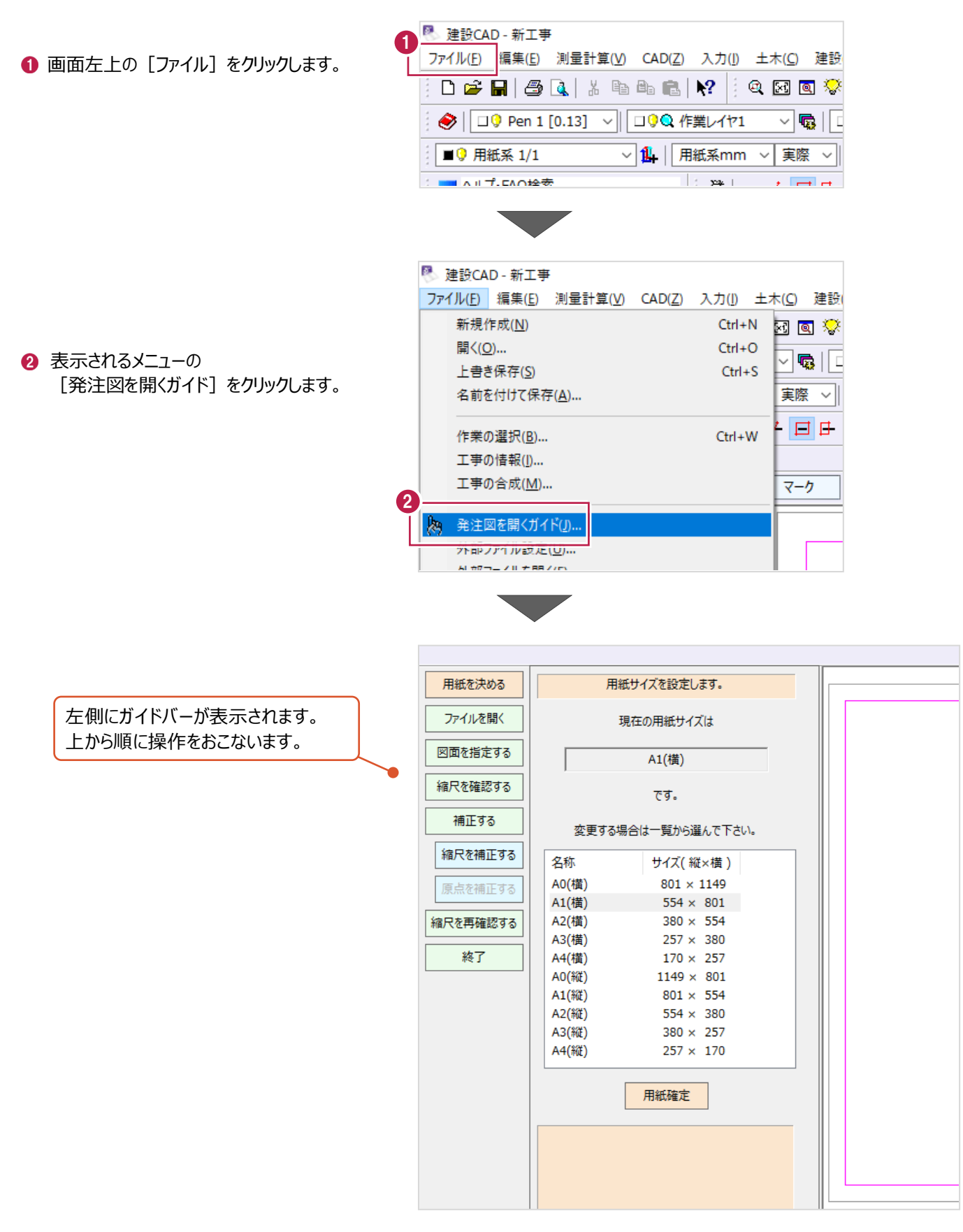

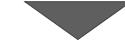

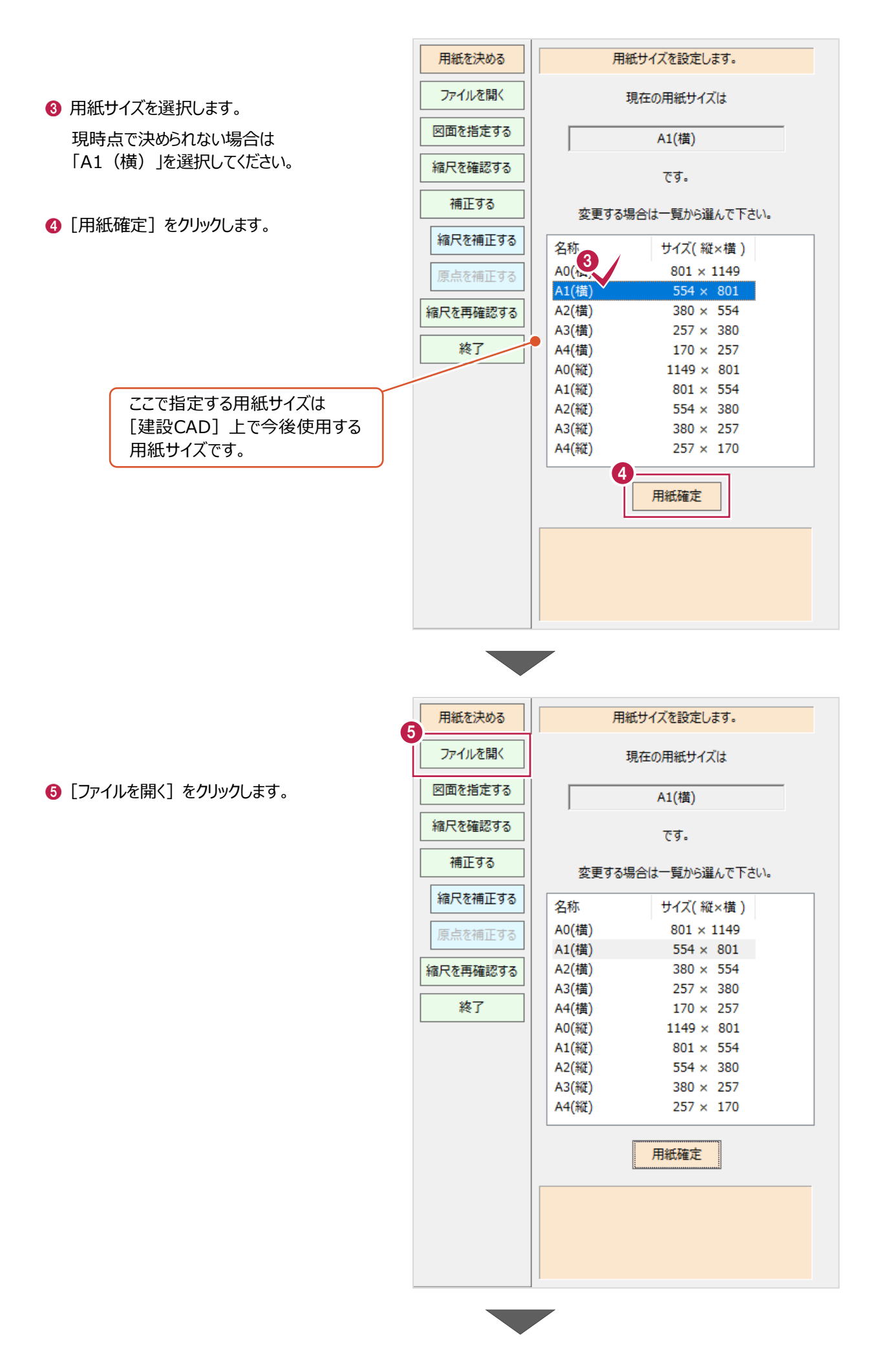

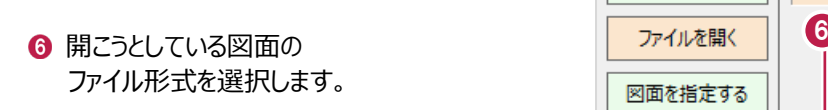

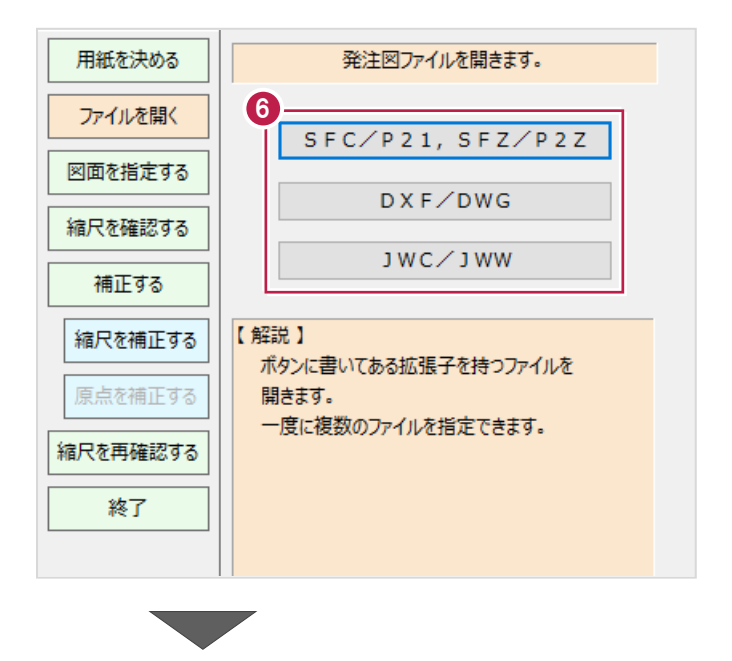

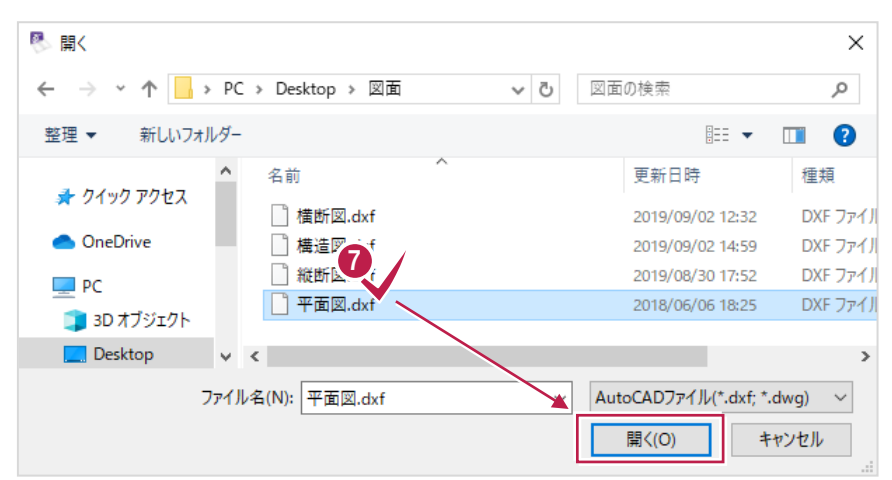

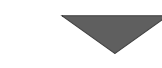

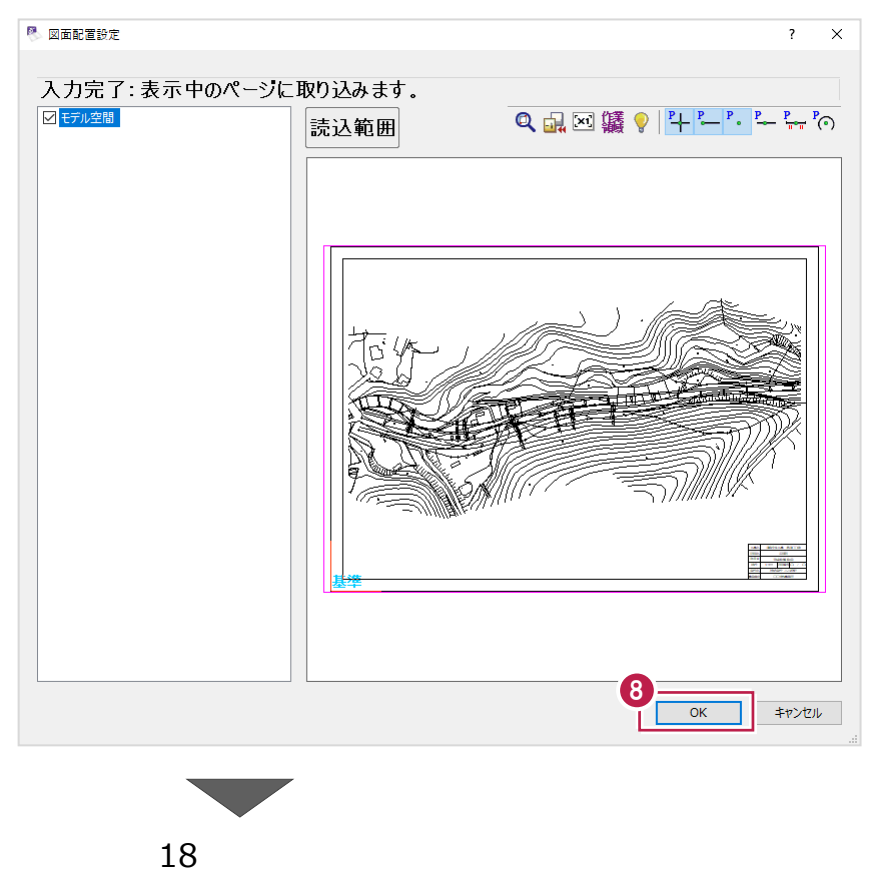

8 図面の内容を確認して [OK] をクリックします。

● 開く図面ファイルを選択して [開く] をクリックします。

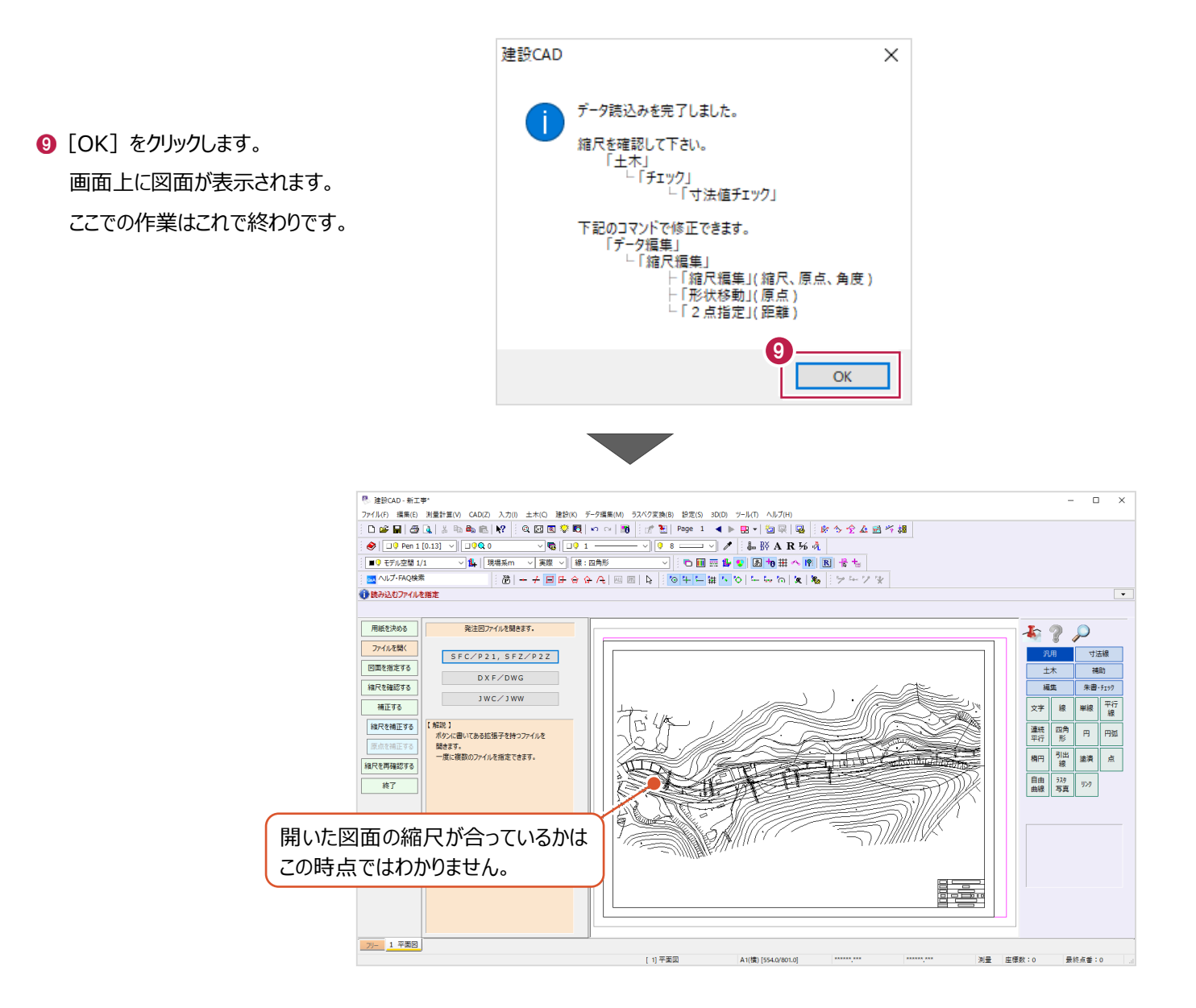

# **2-2 縮尺(図面サイズ)の補正**

開いた図面の縮尺と座標情報を確認後、図面サイズを補正します。 縮尺と座標情報の確認には、図面上の2点の座標値を使用します。

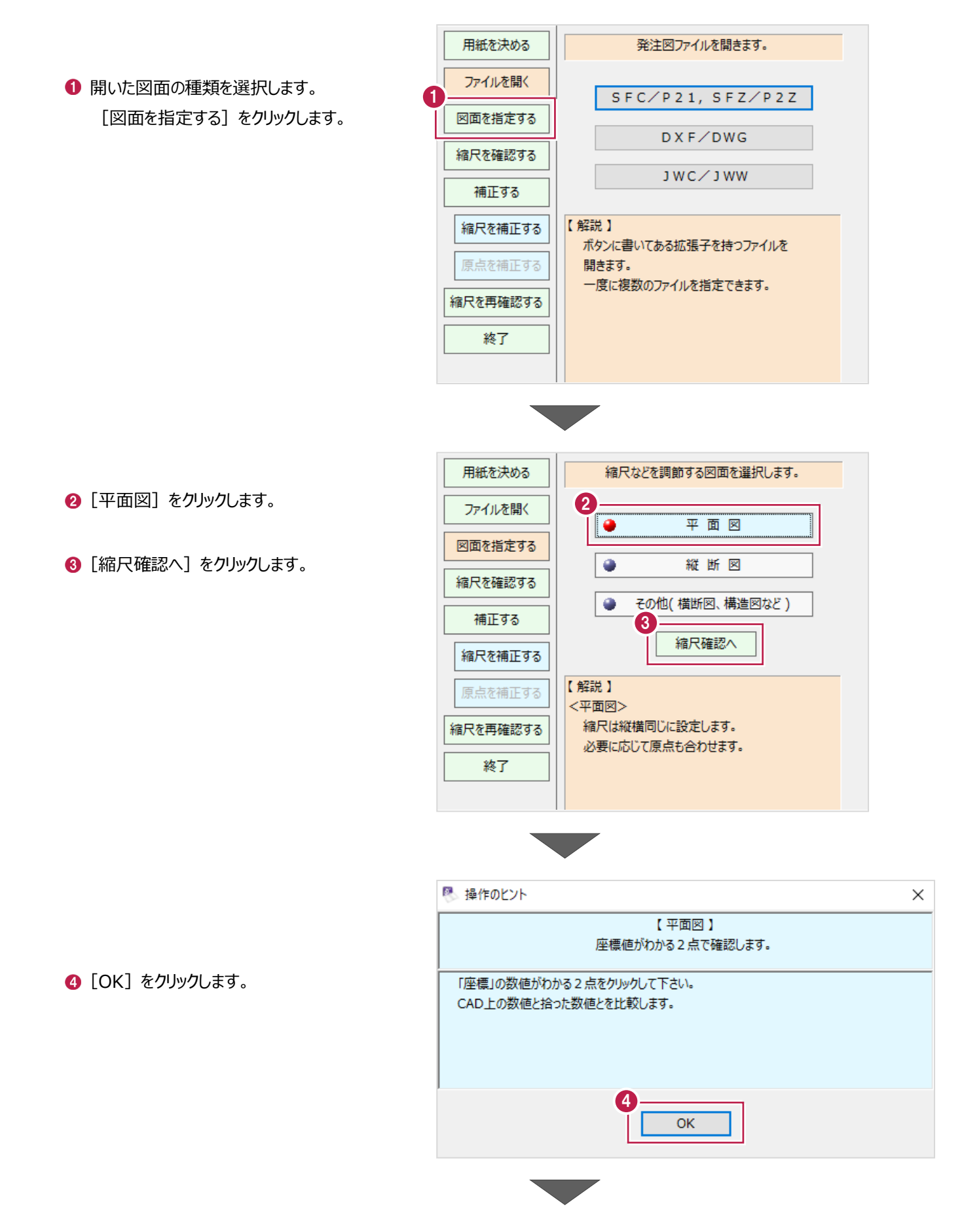

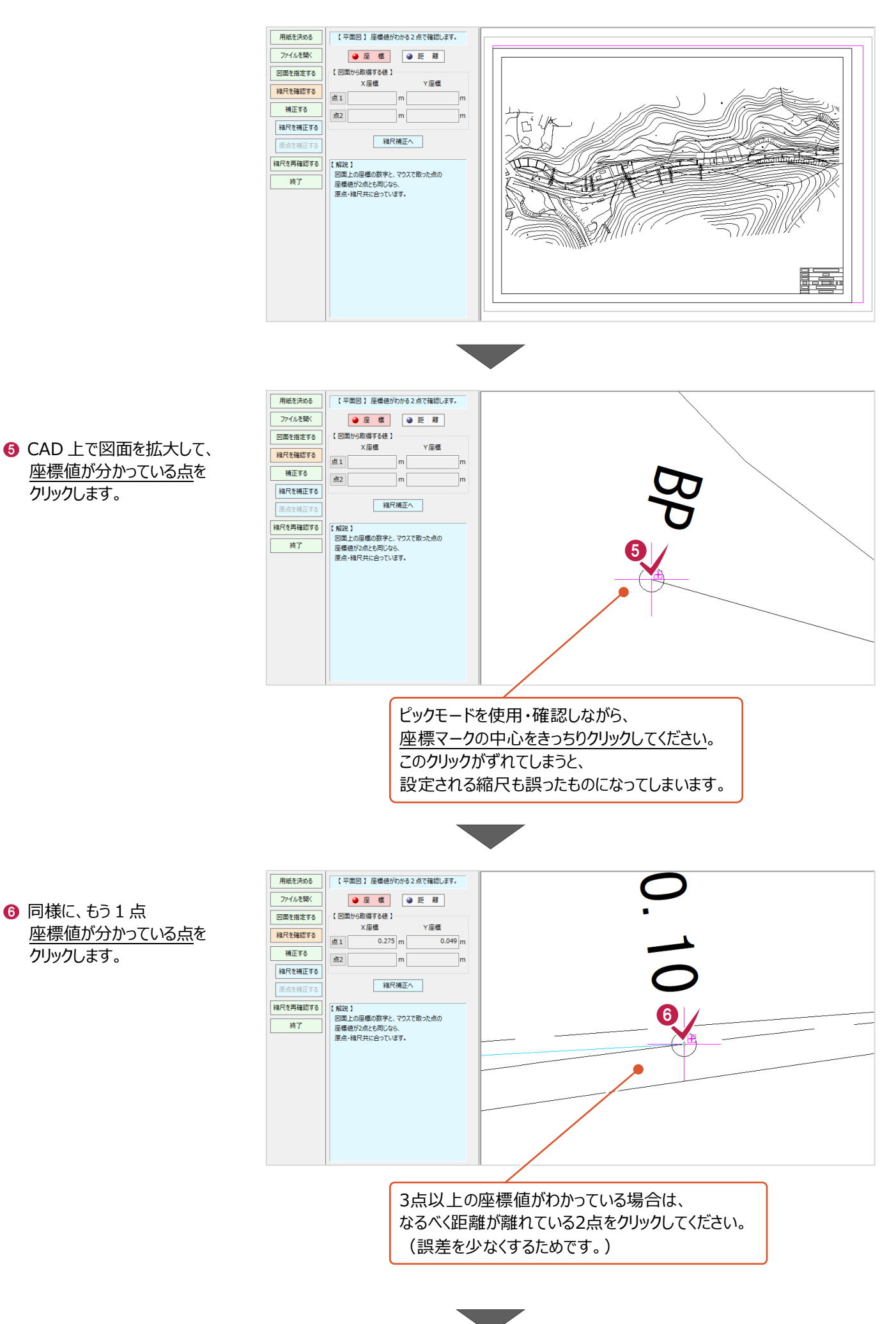

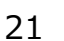

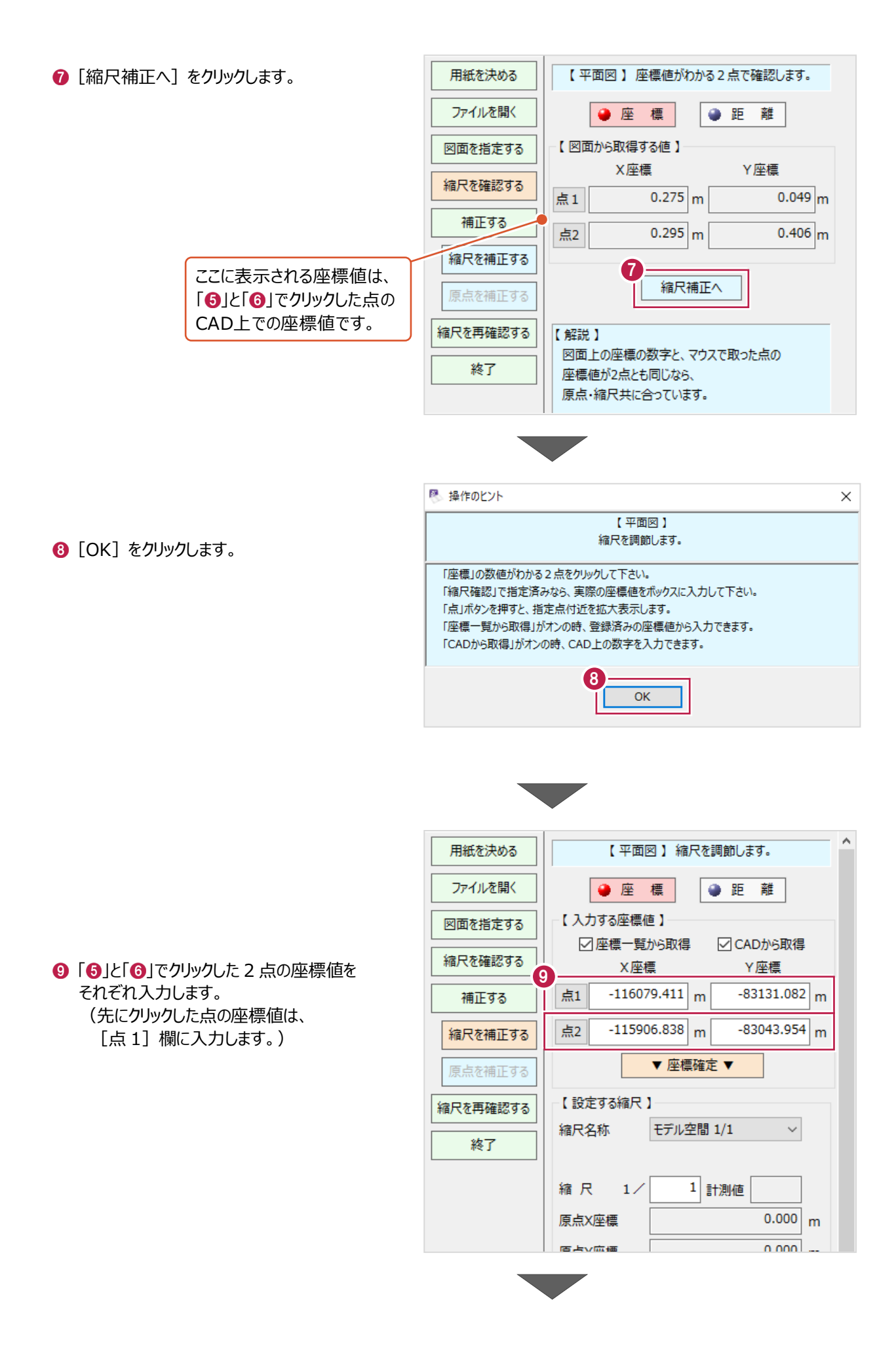

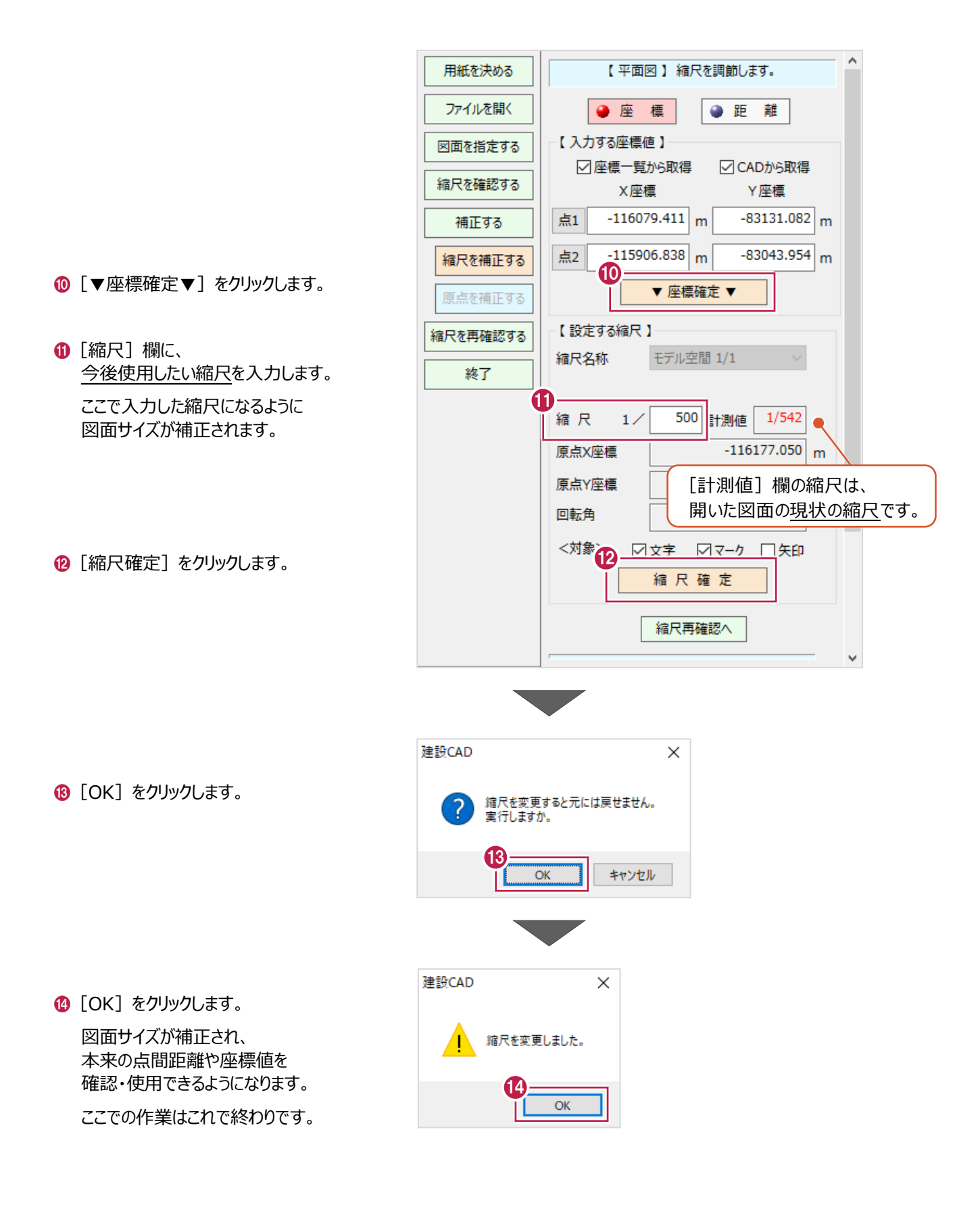

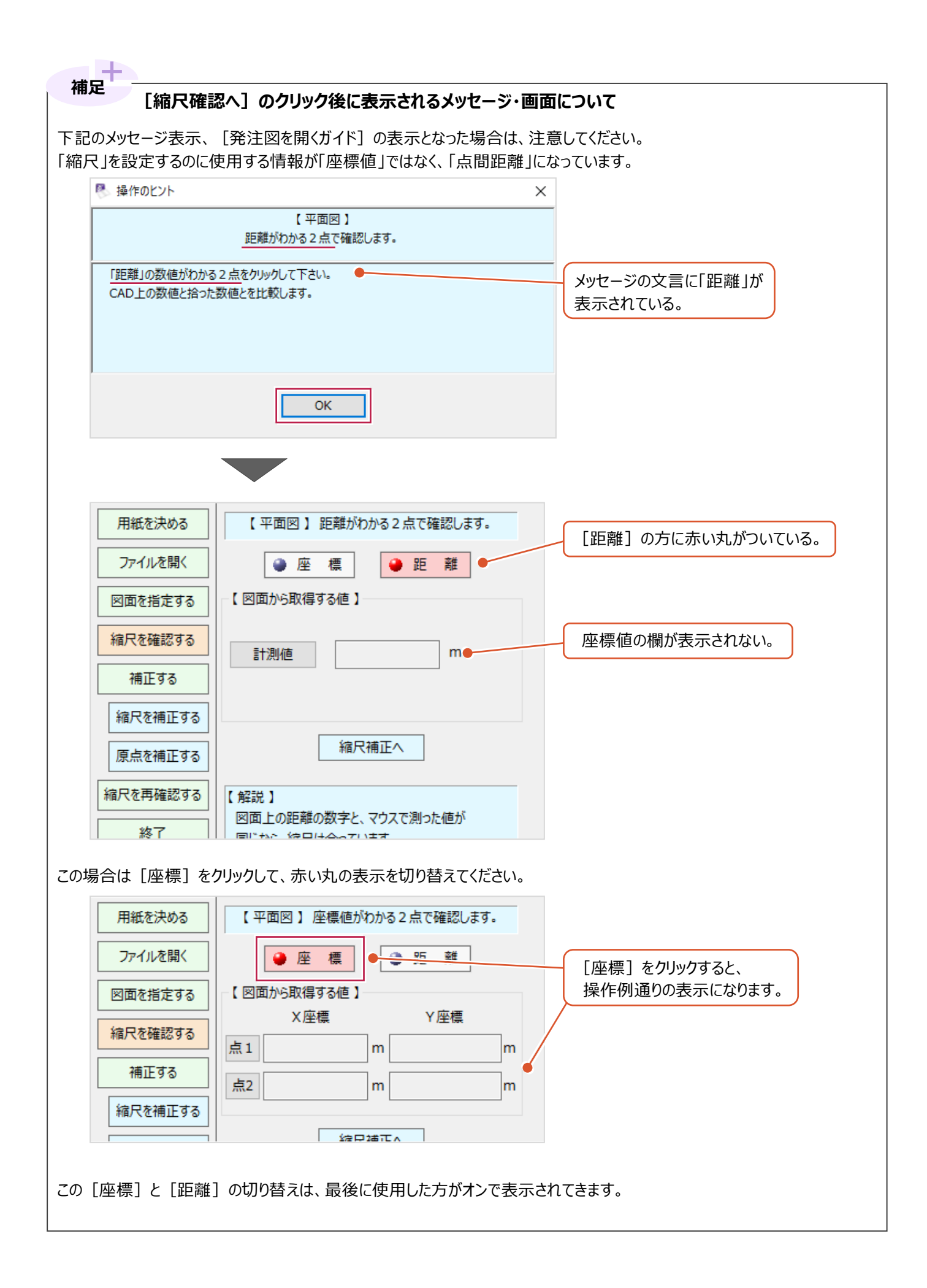

## **2-3 縮尺の最終確認と作業の終了**

希望通りの縮尺・座標情報となっているかを確認します。

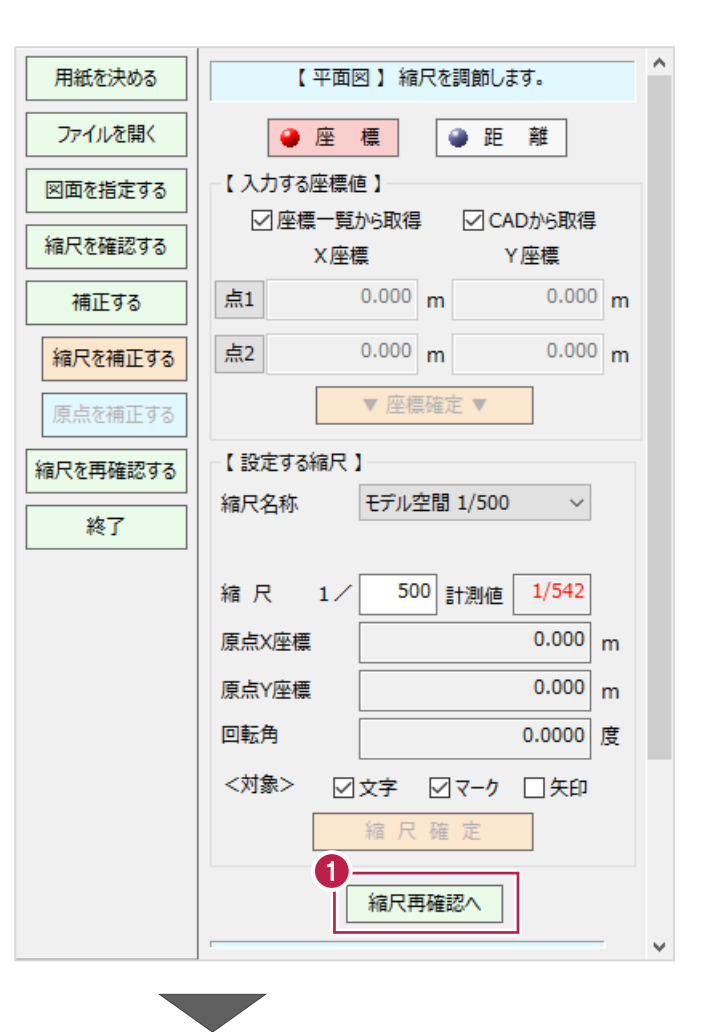

[縮尺再確認へ]をクリックします。 1

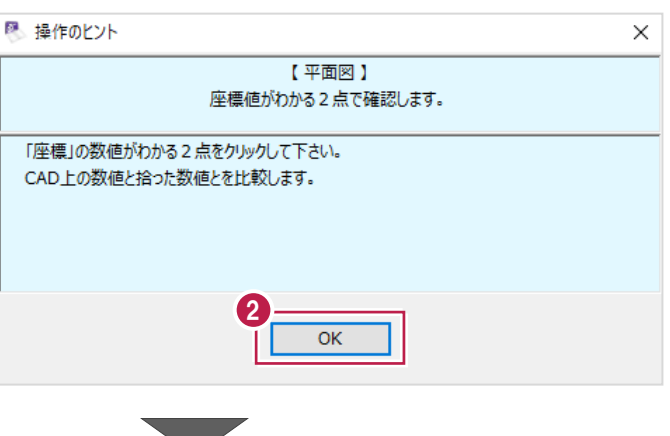

 $\bigcirc$  [OK] をクリックします。

#### |1-2 縮尺(図面サイス)の補正」で人力した 2 点とは 別の座標値がわかっている 2 点を順にクリックしてください。

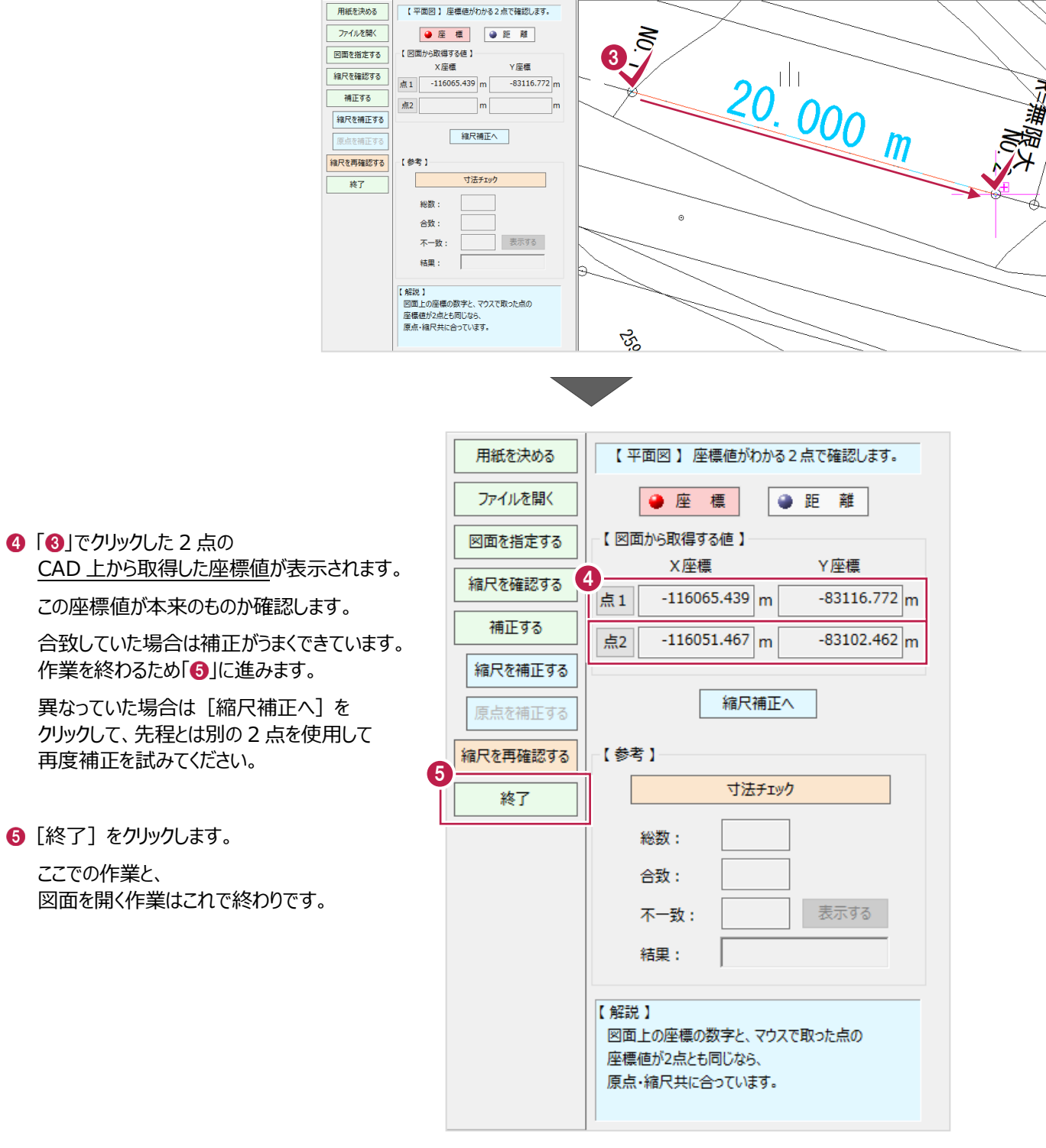